## **Voltampérová charakteristika diody**

**Pozn.:** Voltampérovou charakteristiku diod, resp. i rezistorů, žárovek aj. lze proměřovat se soupravou ISES-PCI a též i s ISES-USB. Souprava ISES-PCI, resp. ISES-PCI Professional má výstupní kanál "E", resp. i"F", který můžeme využít jako řídicí napětí (výstupní signál – *Lineární signál pro VA charakteristiku*). Tento signál je výhodnější než výstupní signál *Pilové pulsy*, protože u *Lineárního signálu pro VA* není zpětný návrat napětí na 0V, a tudíž v grafu není "zpětná čára" na 0V. Při použití výstupních kanálů "E" a "F" lze proměřit charakteristiky pouze cca do 10 mA, které nám povolí výstupní svorky na panelu ISES. Soupravy ISES-USB výstupní kanál nemají.

Zde popíšeme měření VA charakteristiky s externím zdrojem, který umožní proměření charakteristiky např. až do 1A. Bude popsáno krokové měření s využitím Monitoru měření. Dále hromadný přenos dat z celého krokového měření. A následně přenos dat např. do Excelu.

## *Příprava*

K úloze budeme potřebovat: 2 moduly ISES – *ampérmetr* a *voltmetr*, spojovací vodiče, diodu a externí samostatný zdroj napětí. Na vstupní kanály připojme modul voltmetr a modul ampérmetr. V našem případě je na **kanál A** připojen voltmetr, na **kanál B** je připojen ampérmetr. Zapojení pro měření charakteristiky provedeme podle schématu:

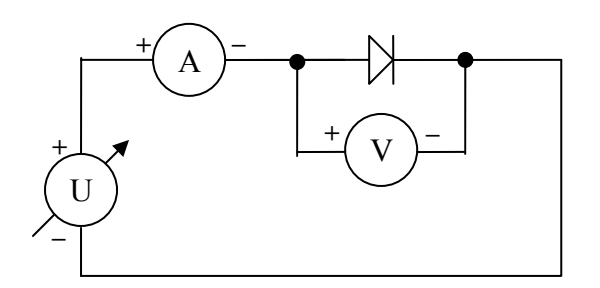

*Obr. 1: Schéma zapojení* 

Poté spustíme program ISES, v nabídce zvolíme **Experiment** -> **Nový**. V okně zaškrtneme v oblasti vstupní kanály **voltmetr** a **ampérmetr** (v našem případě **A** a **B**). Typ měření zvolíme **krokový**, počet kroků nastavíme např. na 20. Dále klikneme na tlačítko **Zobrazení** a zobrazí se nové okno. Zde přidáme nový panel kliknutím na tlačítko **Přidat** pod oblastí **Panely**, dále klikneme na tlačítko **Přidat**, tentokráte pod oblastí **Zobrazení**.

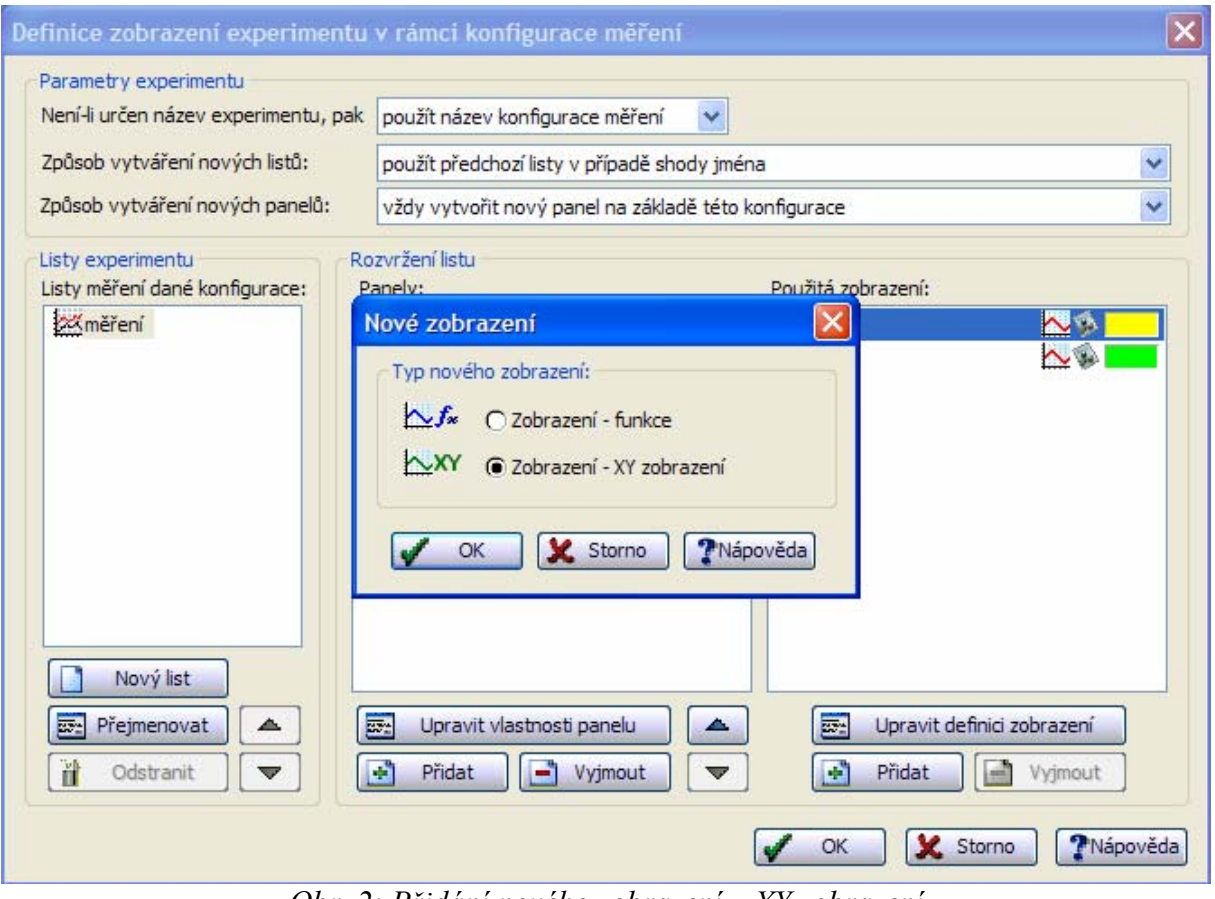

*Obr. 2: Přidání nového zobrazení – XY zobrazení* 

Zde zaškrtneme **Zobrazení – XY zobrazení** (název zobrazení např. **xy1,** pozn.: zkusme se naučit každému měření přiřadit index **1,** to nám umožní přidávat do tohoto grafu, další grafy **xy2, xy3**, např. několik VA charakteristik do jednoho okna) a stiskneme **OK**. Zobrazí se nové okno, kde nastavíme graf závislosti proudu na napětí. Nejprve vyplníme **Název zobrazení**, do políčka **Osa X** napíšeme název vstupního kanálu, na kterém se snímá napětí a číslici 1 (v našem případě tedy **A1**) a podobně do políčka **Osa Y** napíšeme název kanálu, kde se snímá proud. Upravíme **Interval zobrazení hodnot osy X/Y** (v našem případě rozsah napětí: 0 – 2 V, rozsah proudu:  $0 - 1$  A) a doplníme jednotky os, viz obr. 3. Tím jsme konfigurovali graf závislosti proudu na napětí – nastavili jsme zobrazovací oblast a jednotky os.

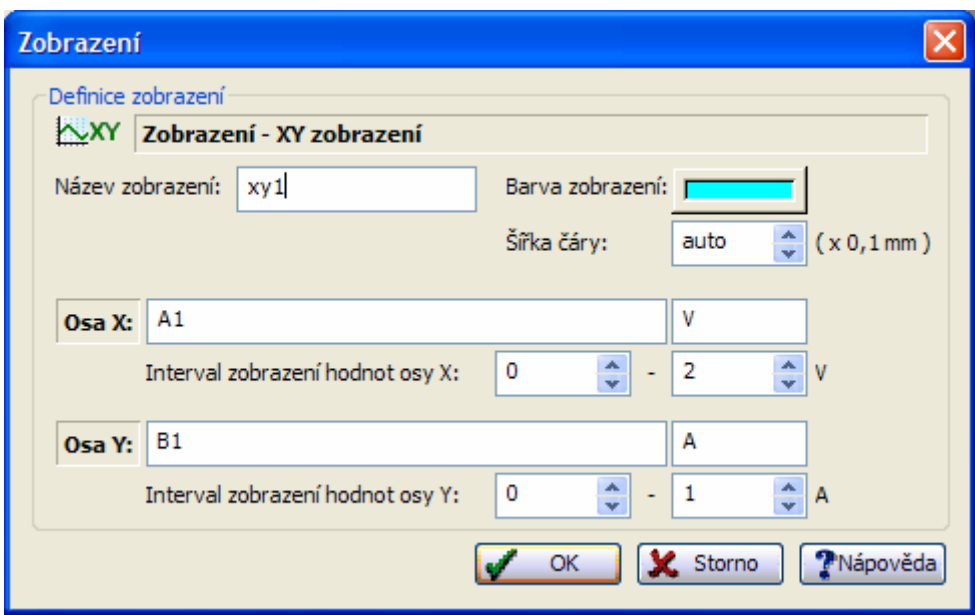

 *Obr. 3: Úprava zobrazení* 

Potvrdíme stiskem tlačítka OK. Nyní stačí odebrat zbývající panely, které nevyužijeme – to jsou panely závislostí měřených veličin na čase (pro tento experiment nemá význam, měříme krokově). Označme tedy postupně **Panel č. 1** a **Panel č. 2** a klikneme na **Vyjmout** (po označení panelu je v panelu **Použitá zobrazení** zaškrtnuto, co se zobrazuje, podle toho poznáme, který panel necháme zobrazovat). Poté zbude jen jeden panel a u něj bude zaškrtnuté naše zobrazení **xy1**, viz obr.

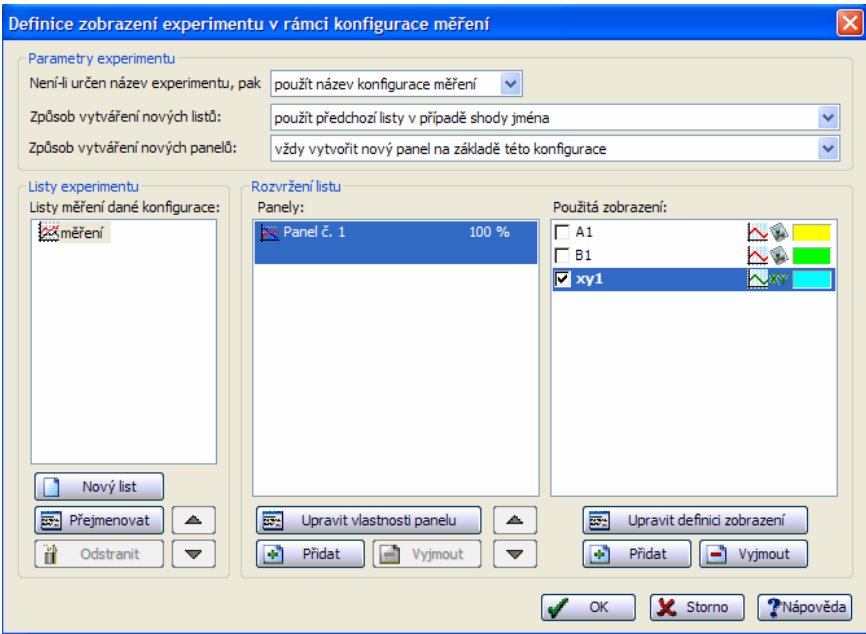

*Obr. 4: Zbude jen jeden panel* 

Poté stiskneme opět **OK** a nyní stačí nastavit poslední položku. Dole ve stále otevřeném okně **Konfigurace měření** je vlevo možnost spustit **Monitor měření**. Ten bude ukazovat hodnotu napětí a proudu okamžitě a umožní pohodlně krokovat experiment. Z rolety vybereme možnost buď **plovoucí okno** (hodnoty se ukáží v malém okénku, v našem případě byla vybrána) nebo **řídící lišta** (zobrazí se dole v liště). Vybereme jednu z možností z rolety a stiskneme **OK**. Tím se již spustí měření.

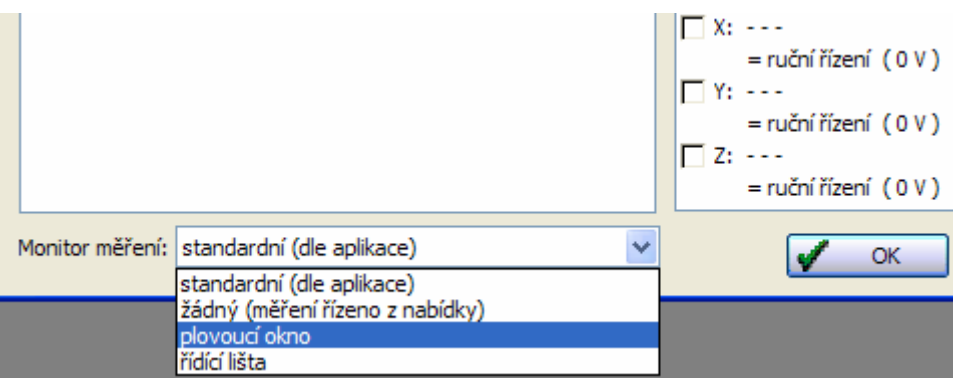

*Obr. 5: Nastavení monitoru měření* 

## *Měření*

Zobrazí se nám obrazovka s prázdným grafem a malým okénkem bez titulku (případně lišta pro ty, kteří zvolili monitor měření jako řídící lištu). Zde vidíme okamžité hodnoty měřených veličin, dále se tu nachází tlačítko **Krok měření**. Po nastavení žádaných hodnot např. v ose x (měříme 20 dílků, můžeme měřit např. po konstantních úsecích v ose x) stiskneme **Krok měření**. Tím se bod zanese do grafu. Další možností je kliknout na tlačítko **Start měření** (zelený trojúhelníček v liště, nebo klávesová zkratka Mezerník [Spacebar]).

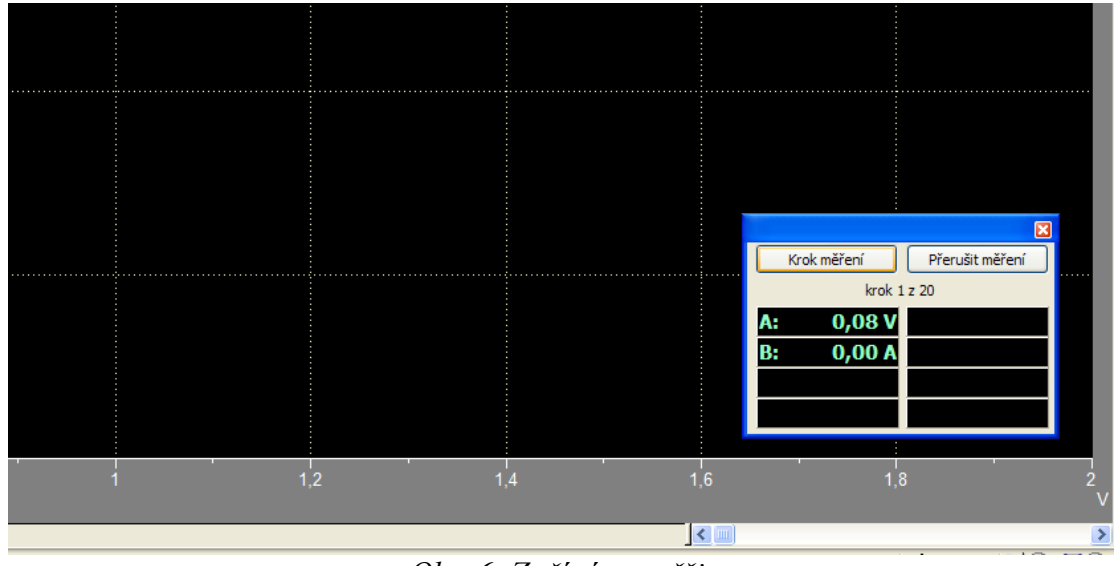

*Obr. 6: Začínáme měřit* 

Postupně tak naměříme požadovanou charakteristiku – opět nastavíme jednu z hodnot a stiskneme krok měření atd. Po poslední naměřené hodnotě měření skončí. Poté stiskneme tlačítko **Zpracování dat** (zkratka Ctrl + W), klikneme vpravo v zobrazeném panelu na **Režim odečet hodnot**, poté stiskneme klávesovou zkratku **Ctrl + Shift + Pravé myšítko** (pravé tlačítko myši), čímž se vyberou všechna **naměřená data najednou (!).** Číselné hodnoty se poté zobrazí v panelu vpravo. Vpravo v panelu klikneme na tlačítko **Kopírování dat** a data se zkopírují do schránky.

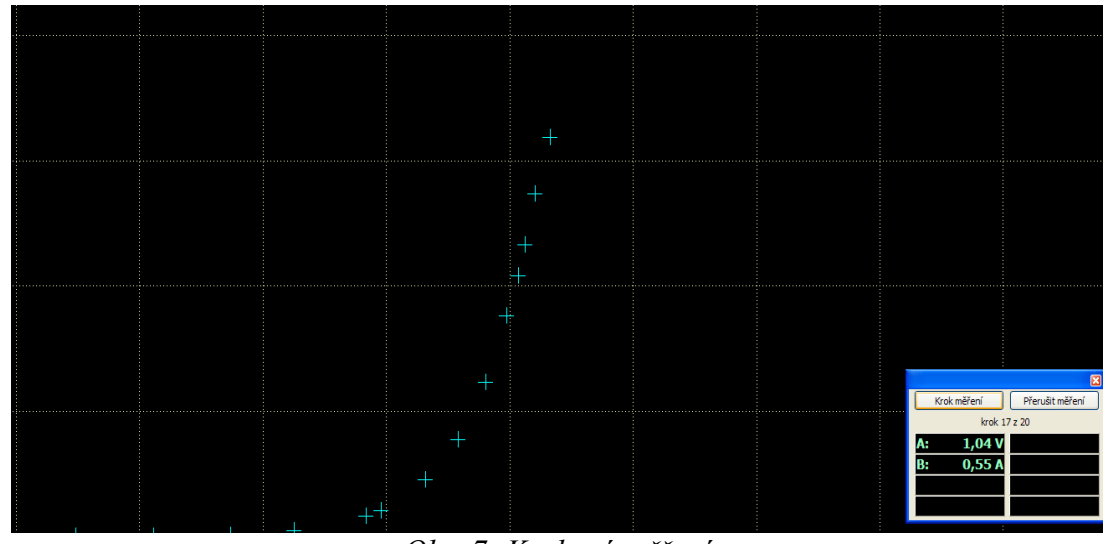

*Obr. 7: Krokové měření* 

## *Zpracování*

Nyní již stačí data vložit stiskem Ctrl + V do soboru a pomocí programu zpracovat data do grafu (např. MS Excel, OpenOffice, Origin, Gnuplot, a další). Pro ilustraci ukážeme zpracování v MS Excel. Otevřeme Excel, založíme nový soubor, nadepíšeme sloupce dat a naměřená data vložíme do sešitu. Data označíme myší a zpracujeme do grafu (postup se liší pro jednotlivé verze, na obr. je verze z balíku MS Office 2003).

| Řádek<br>cha a giana<br>龃<br>$G$ raf<br>$\mathbf{Z}$ .<br>Symbol<br>A1<br>fx.<br>Α<br>в<br>Konec stránky<br>1 [A]<br>u M<br>fx<br>Funkce<br>0.076923<br>Objekt<br>0,184371<br>0.296703<br>¥.<br>0.423687<br>0,54823 0,000733 |
|----------------------------------------------------------------------------------------------------|
|                                                                                                    |
|                                                                                                    |
|                                                                                                    |
|                                                                                                    |
|                                                                                                    |
|                                                                                                    |
|                                                                                                    |
|                                                                                                    |
|                                                                                                    |
|                                                                                                    |
| 0.650794 0.008791                                                                                                    |
| 0.032479<br>0.76801                                                                                                    |
| 0.04127<br>0,79243                                                                                                    |
| 0,089621<br>0,863248                                                                                                    |
| 0,916972 0,154823                                                                                                    |
| 0.245665<br>0.960928                                                                                                    |

*Obr. 8: Zpracování dat v MS Excel 2003* 

Nyní je už na Vás, jak data zpracovat, proložit očekávanou závislostí, zpracovat odchylky a napsat protokol.